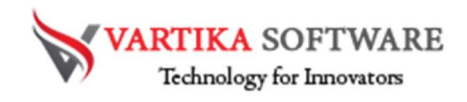

# VARTIKA OST TO PST CONVERTER SOFTWARE

Vartika OST to PST Converter is professional tools for repairing and extracting all emails or mailboxes folders from damaged, corrupted Outlook OST files and Convert OST files to PST Outlook file. OST to PST Converter Software keeps secure all folders structure or emails formatting, properties- to, bcc, cc, time, subjects and from during conversion time. For users, we have made this software that will allows users convert the data of OST files into several formats such as- PST, EML, MSG, EMLX, MBOX, Office 365 and Live Exchange Server.

OST to PST Converter Software allows users makes selection of the emails or items of database for conversion into selected formats. Software doesn't require MS Outlook installation and supports all MS Outlook versions included- 2019, 2016, 2013, 2010, 2007 & below versions.

## Advanced Key Features of Vartika OST to PST Converter

- Software capable to repair the damaged offline OST file
- Supports for selective single and multiple OST folders or emails
- Extract attachments items also with emails
- Convert outlook OST files into PST, EML, MSG, HTML, EMLX, Office 365 account and Live Exchange Server.
- Supports all MS Outlook versions included- 2019, 2016, 2013, 2010 and below versions.
- MS Outlook installation is not required for the conversion.
- Split larger PST File by 5GB during conversion time.
- Try free demo version of OST to PST Converter Software that allows convert some limited emails of OST files at free of cost.
- Export OST emails, calendars, contacts, task, notes, inbox items or other items.

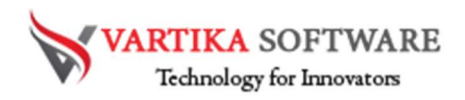

#### Quick Help:

Vartika OST to PST Converter Software Details:

https://www.vartikasoftware.com/product/vs-ost-to-pst-converter-software.html

Download Vartika OST to PST Converter Software

https://www.vartikasoftware.com/download/ost-to-pst-converter-32bits.exe

The product guide can be accessed as follows:

https://www.vartikasoftware.com/help/how-to-work-ost-to-pst-converter-software.html

Purchase Vartika OST to PST Converter Software:

https://www.vartikasoftware.com/purchase/ost-to-pst-recovery-software.html

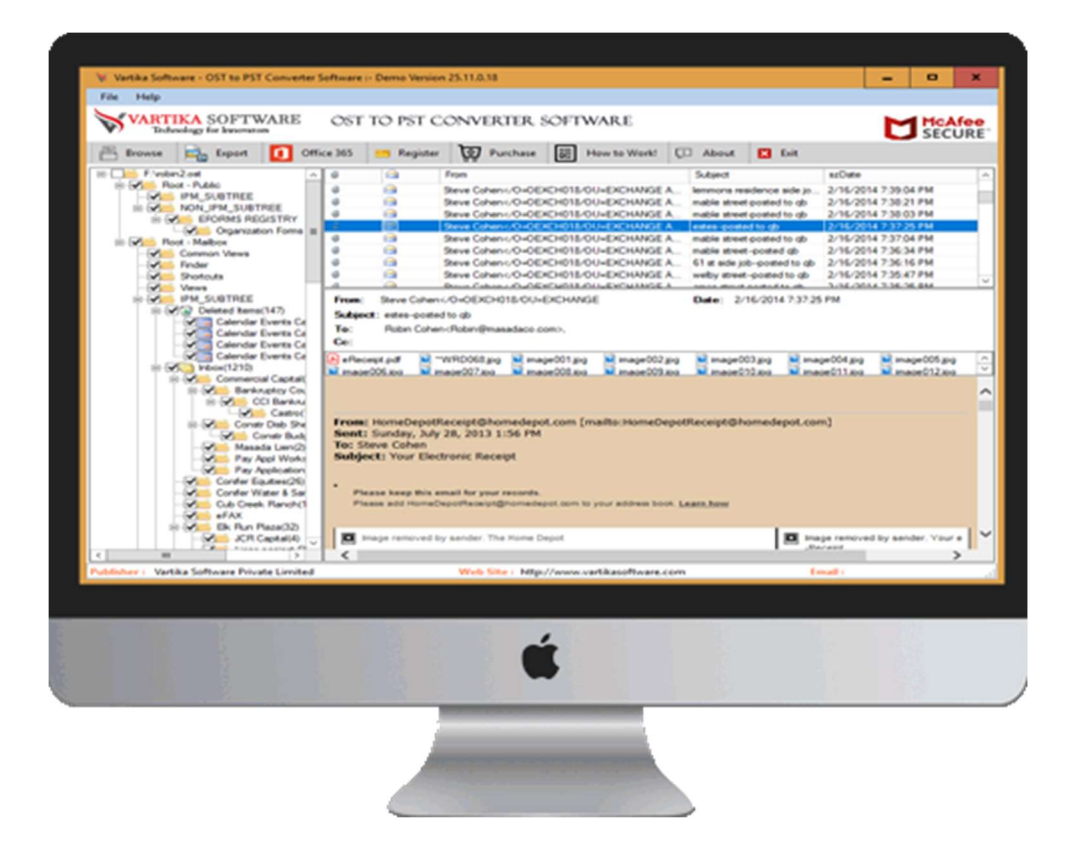

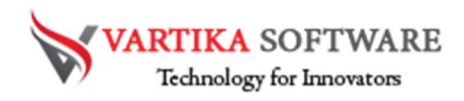

# Software Installation Process

We will talk about the steps of Installing the Vartika OST to PST Convert6er Software. Here mentions all steps just read them carefully

System Requirement

- Memory 512 MB
- Hard Disk Space At least 15MB of Disk Space Required.

Download Vartika OST to PST Converter Software

https://www.vartikasoftware.com/download/ost-to-pst-converter-32bits.exe

Follows below provided Instruction to Install Software Completely

- Install Vartika OST to PST Converter software via dual clicking on software setup file.
- Follow the display commands. (When software installation process completed, an authorization dialog will opens-up on your computer screen.)
- Click the Finish button and open OST to PST Converter Software

For any queries related to product, contact us at: support@vartikasoftware.com

# Steps to Uninstall Vartika OST to PST Converter Software

You can uninstall Vartika OST to PST Converter Software from your computer by using one of the following two methods:

Note: Before initial the un-installation process, make sure that the Vartika OST to PST Converter Software is not in usage.

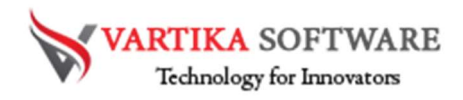

# From the Windows Start Menu

Just follow provided steps to quick Uninstall Vartika OST to PST Converter Software from Windows Start Menu.

- Click Start » All Programs » Vartika OST to PST Converter Software » Uninstall Vartika OST to PST Converter Software. (A Threatening message seems on your computer screen beforehand un-installing. Tick yes to uninstall the software :)
- Afterward this stage, Vartika OST to PST Converter Software setup will start the process of uninstalling the software from the computer system.
- Afterward this Vartika OST to PST Converter Software will be efficaciously uninstalled from the computer system. Click on OK to close the window.

## From the Control Panel

Follow underneath steps to rapid uninstall Vartika OST to PST Converter Software from Control Panel:

- Click Start » Control Panel. The Control Panel window opens-up.
- Double-click on "Add or Remove Programs" icon. A list of the programs installed on your computer appears.
- Select Vartika OST to PST Converter Software and click the "Remove" button. A threatening message before un-installing the software will be exhibited on the screen.
- Click the Yes button to un-install the software.
- Click the OK button

Vartika OST to PST Converter Software easily Uninstalled from your Computer System.

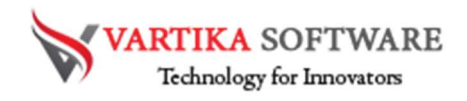

# HOW TO WORKS VARTIKA OST TO PST CONVERTER SOFTWARE

Let's see the working process of the Vartika OST to PST Converter Software and come to know how software works to repair damaged, corrupted OST file and convert OST files to PST Outlook, EML, MSG, HTML, EMLX, Exchange Live Server and Office 365 account with extract all database.

#### Step 1: First Impression of OST to PST Software

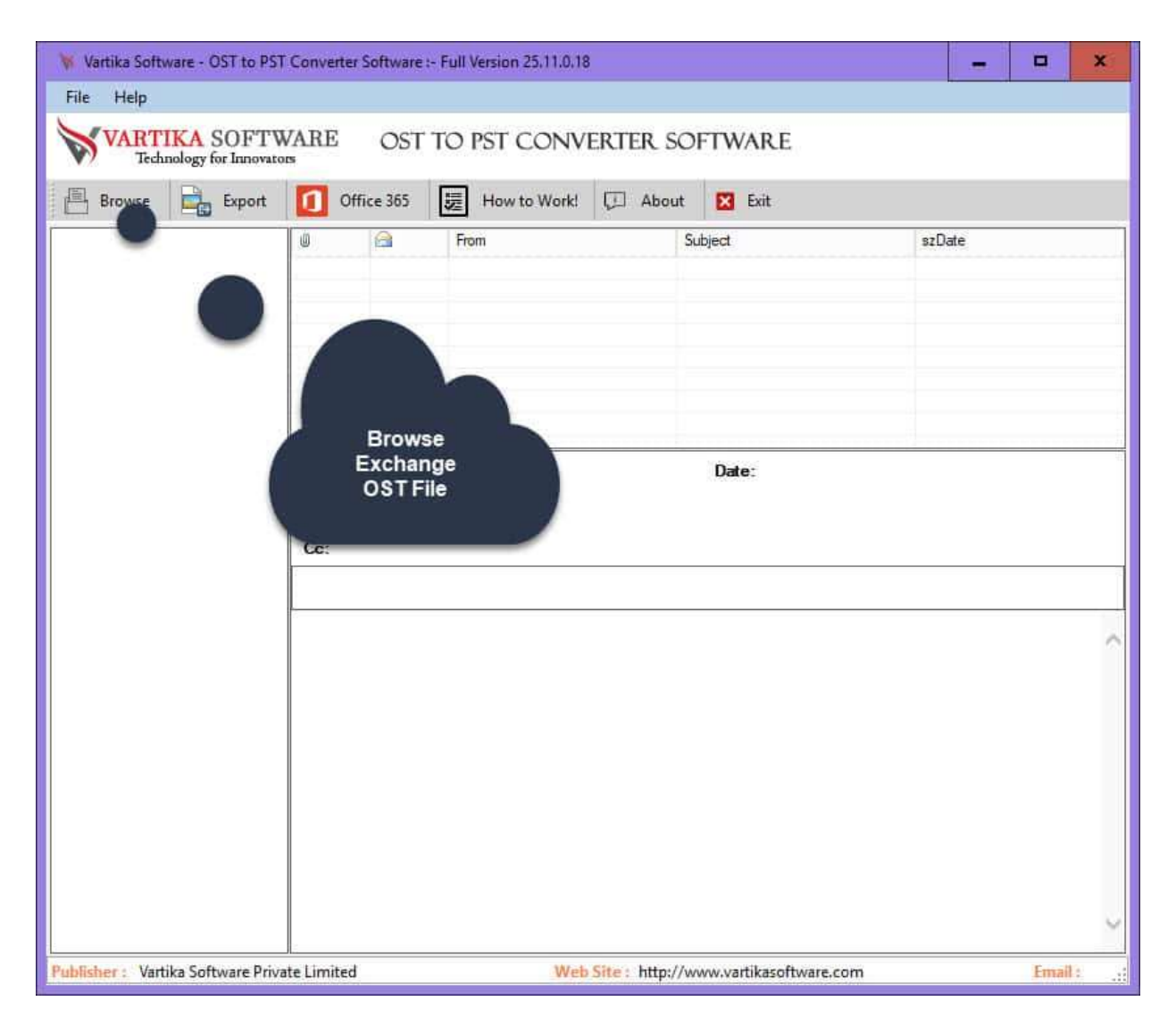

This is first impression of Vartika OST to PST Converter Software which helps to convert Exchange OST file to Outlook PST file and others formats.

**RTIKA SOFTWARE** Technology for Innovators

## Step 2: Select Outlook OST file

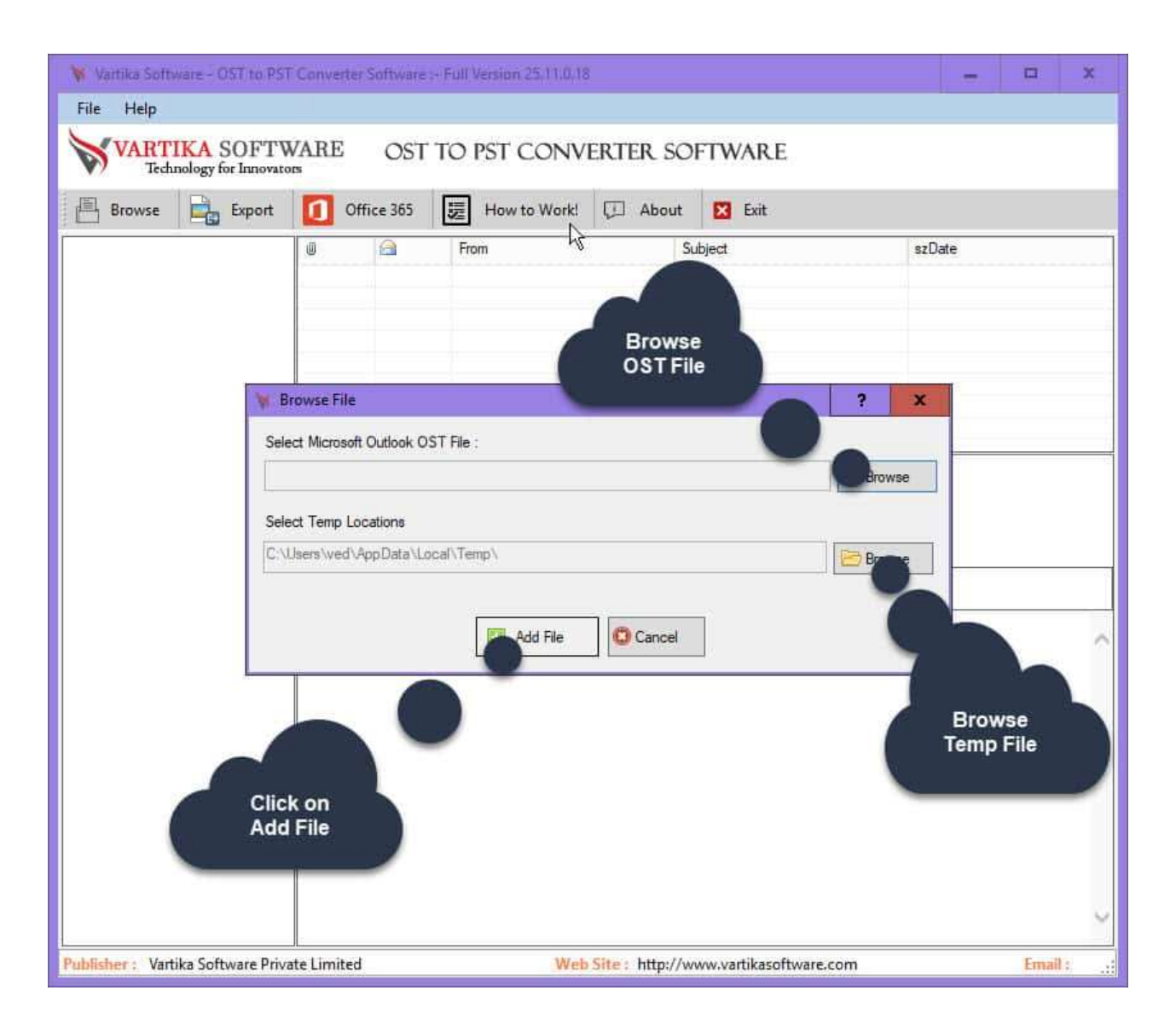

Here Vartika OST to PST Converter Software provide many options to select Exchange Outlook OST file supported Outlook versions 2003, 2007, 2010, 2013 ,2016 and 2019

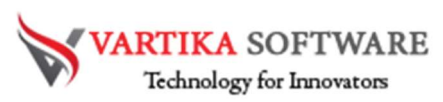

#### Step 3: Rebuild OST Folder Structure

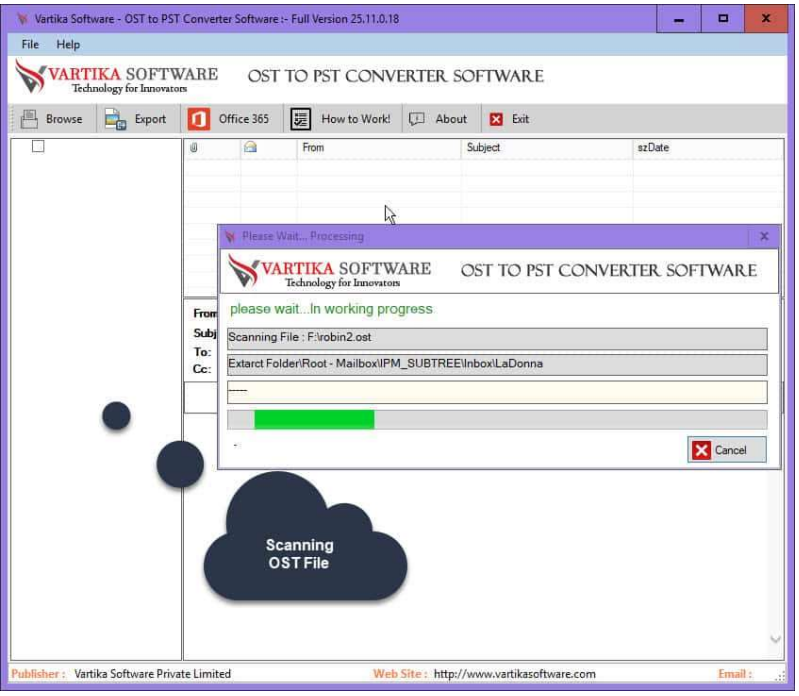

After scanning process completed Extract folder tree structure

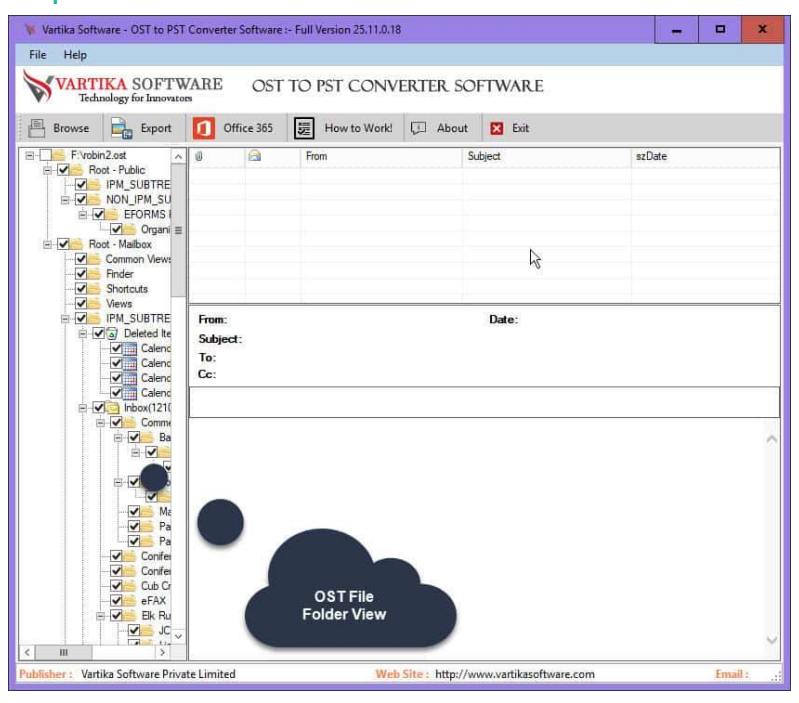

### Step 4: OST file Folder Preview

Now, the software shows all the scanned folders of Outlook OST file

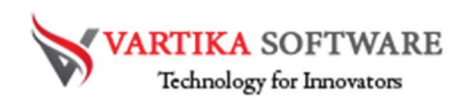

### Step 5: Extract Message Information's

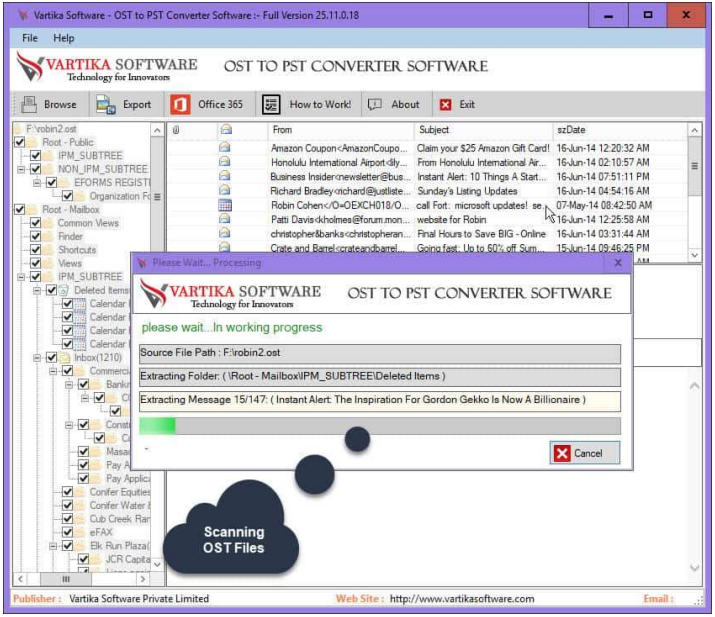

After click folder items, Vartika OST Recovery Software extract folder message information from Exchange OST file.

#### Step 6: Showing OST Message List

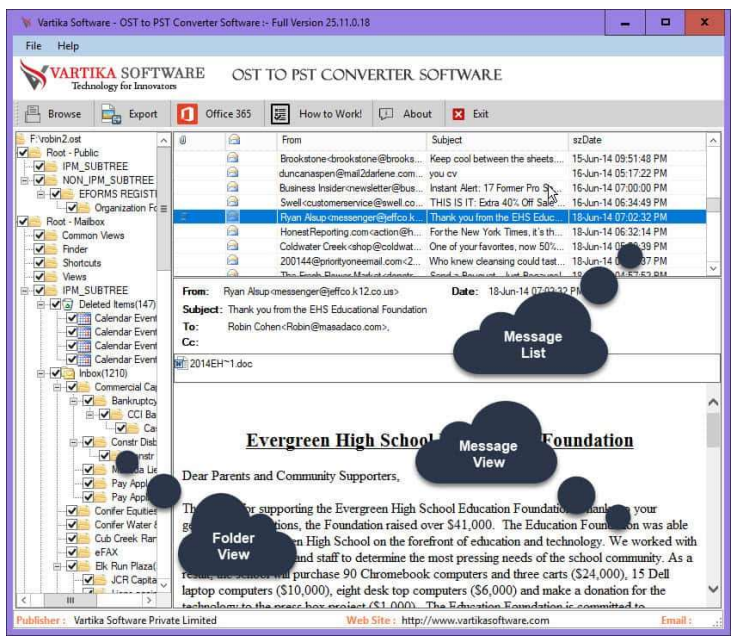

After Scanning Folder Information Vartika OST Recovery Software populate Message List

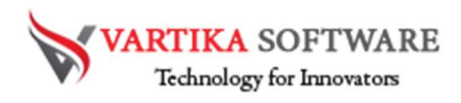

Step 7: Migrate OST to PST: Preview of Message Information's

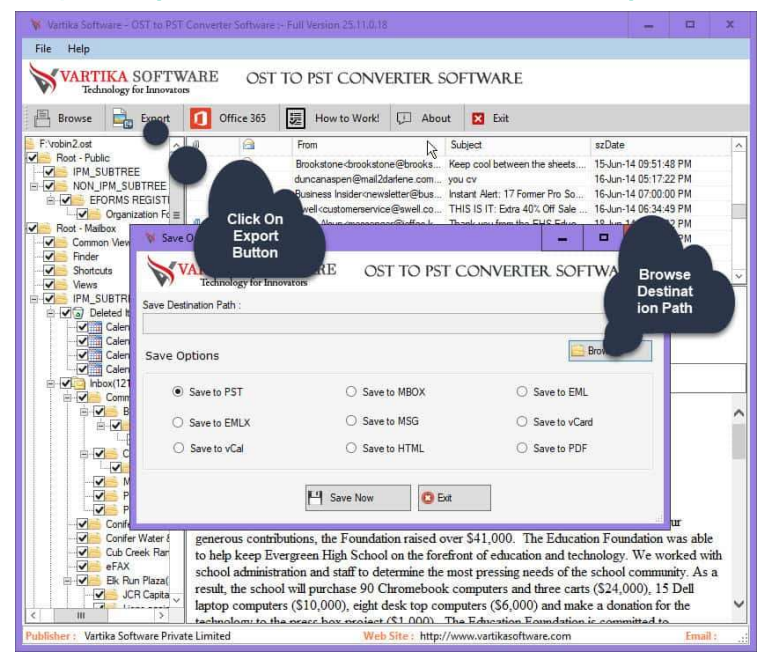

Here Showing Preview of Message as Body information, Attachment information etc.

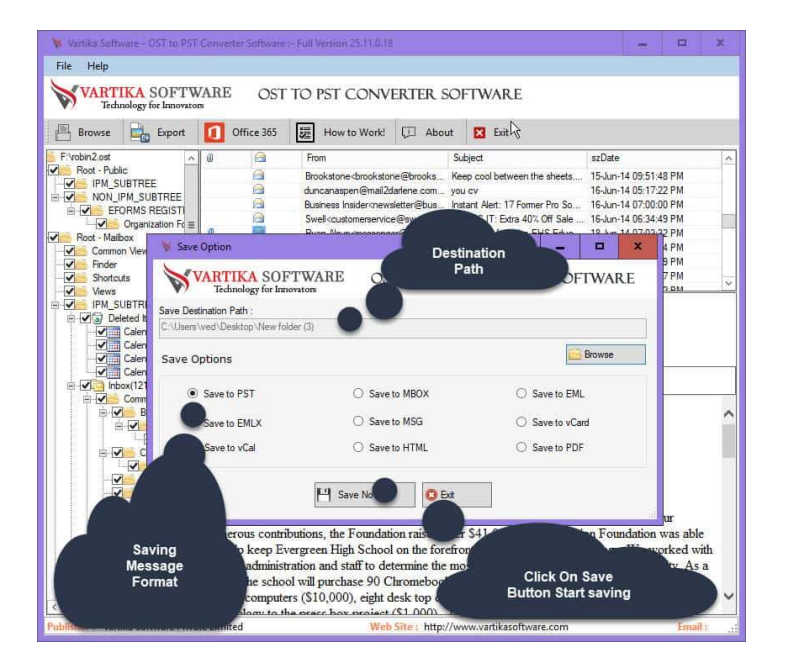

Step 8: Export OST Items into PST/EML/MSG/Office365 and HTML

Here Provide Options for Exporting Outlook OST items into Outlook PST file, EML, MSG and HTML format without installation of MS Outlook on your machine.

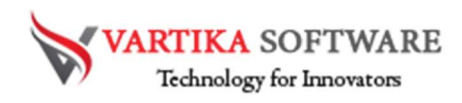

### Step 9: Running Message Saving Process

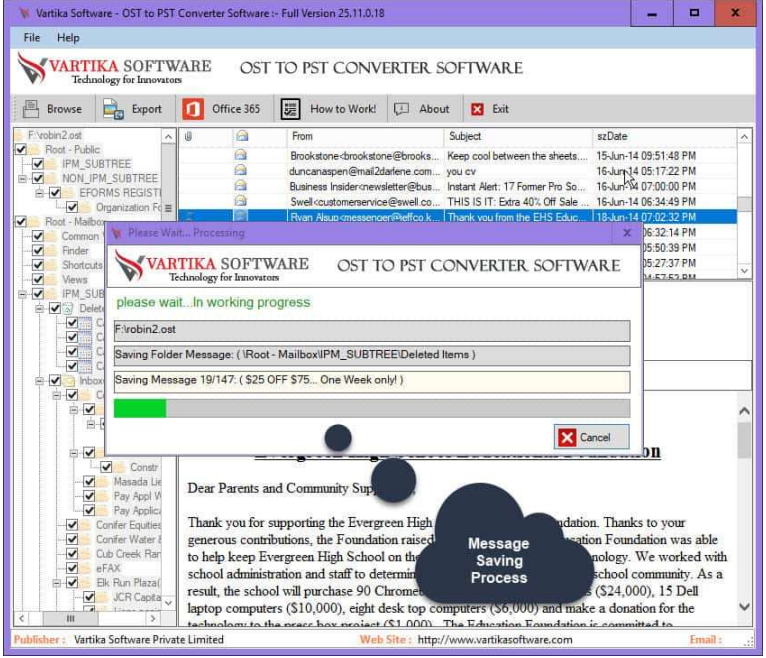

The Software shows all preview of OST File conversion process

#### Viettika Software - OST to PST Converter Software :- Full Version 25.11.0.18  $-$ × File Help **WARTIKA SOFTWARE** OST TO PST CONVERTER SOFTWARE Browse **B** Export **1** Office 365 **B** How to Work! **1** About **12** Exit Frobin 2 ost<br>
Frobin 2 ost<br>
Frobin 1 PM\_SUBTREE<br>
Frobin PM\_SUBTREE<br>
Frobin 2 PM<br>
Pot - Malbox<br>
PC Boot - Malbox<br>
PC Boot - Malbox<br>
PC Boot - Malbox Subject szDate  $\overline{\mathbf{0}}$  $\sqrt{a}$ From Brookstone-dirookstone@brooks... Keep cool between the sheets....<br>duncanaspen@mal2daffene.com... you cv<br>Business Insider<newsletter@bus... Instant Alert: 17 Former Pro So... 15-Jun-14 09:51:48 PM<br>16-Jun-14 05:17:22 PM<br>16-Jun-14 07:00:00 PM  $\Theta$ a a Swell coustomenewice @well.co... THIS IS IT: Extra 40% Off Sale<br>
| Ryan Akap cmessenger@effc.o.k... Thank, you from the EHS Educ...<br>
Honnel Reporting connection@h... For the New York Times, it's th...<br>
Holdwater Creek:<br/ a 16-Jun-14 06:34:49 PM The Contract of the Contract of the Contract of the Contract of the Contract of the Contract of the Contract of the Contract of the Contract of the Contract of the Contract of the Contract of the Contract of the Contract o 18-Jun-14 06:32:14 PM a<br>a Ä 200144@priorityoneemail.com<2... Who knew cleansing could tast... 18-Jun-14 05:27:37 PM This Cough Clause Market crisinate Count - Counter Luis Donn 10 Lm 14 04 67 67 0M From: Ryan Alsup omessenger@jeffco.k12.co.us> Date: 18-Jun-14 07:02:32 PM Subject: Thank you from the EHS Educational Foundation To: Robin Cohen <Robin@masadaco.com>  $Cc$ 2014EH~1.doc **Saving Process has been completed** Confer Equit SSSS Confer V Saving Status -Completed<br>Process Vartika Software Private Limited Web Site: http://www.vartikasoftware.com

## Step 10: Completed Saving Process

Completed Saving Process.

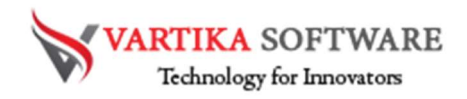

## Step 11: Importing OST File Items into Office 365 Account

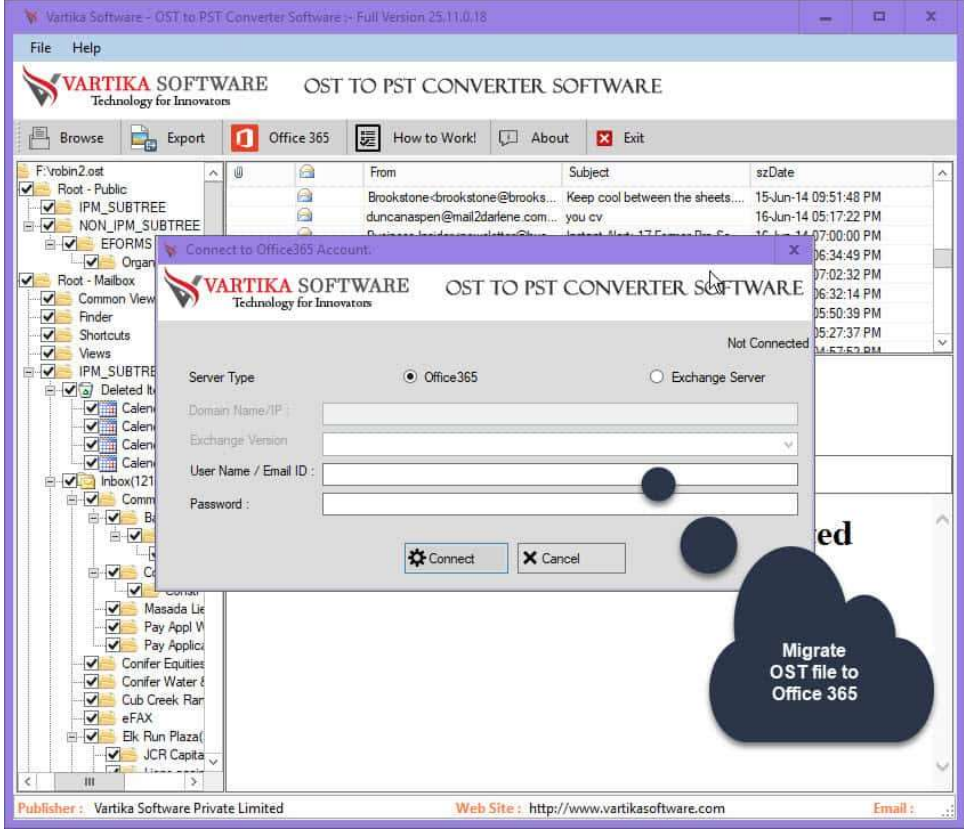

## Importing OST File Items into Office 365 Account

# Software Purchase & Technical Support

#### Demo Version:

Try Demo version of Vartika OST to PST Converter Software that previews all the Items and extract 30 items each folder.

 $\begin{array}{c} \hline \end{array}$ 

Full version includes fully of export file data into PST/Office 365/MSG/EML/MBOX/HTML files.

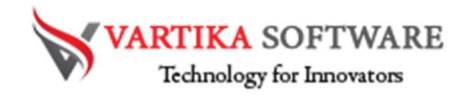

Download URL:

https://www.vartikasoftware.com/download/ost-to-pst-converter-32bits.exe

#### Purchase Software:

Vartika EDB to PST Converter Software that is best exchange Mailbox converter software convert to PST, EML, MSG, EMLX, HTML, MBOX, vCard, vCal, and Split PST file Purchase URL:

https://www.vartikasoftware.com/purchase/ost-to-pst-recovery-software.html

#### Online Technical Support

Throw any of your queries related to software direct to our software support team available 24x7 at your service.

#### Online Help:

https://www.vartikasoftware.com/purchase/ost-to-pst-recovery-software.html

Visit Our Website: https://www.vartikasoftware.com

#### Email Support

For Sales: sales@vartikasoftware.com

For Support: support@vartikasoftware.com

#### Phone Support:

WhatsApp Number: +91-9999943885